# **Module Image Comparison 2D**

### $\pmb{\times}$

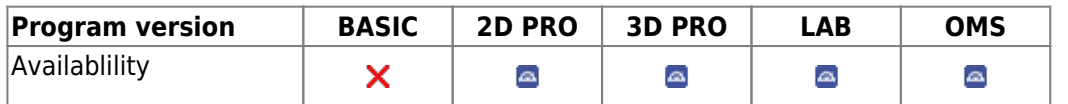

In module Image Comparison 2D, two or more findings of the same image type can be compared numerically and graphically. The numerical comparison is provided as a tabular comparison of the cephalometric measurement values of the selected analysis with or without clinical norms. The graphic comparison can be done as a superimposition of the tracing, as a segmented overlay and as a superimposition of harmony boxes. The tracings can be superimposed at reference points or (by means of gray value correlation) on growth-stable skeletal structures.

## **First Steps**

- 1. Open module with 2 or more findings of the same image type
- 2. Configure numerivcal comparison
- 3. Select type and parameters for graphical superimposition
- 4. Adjust graphical superimposition

#### [6] Superimpose Images / Tracings  $\overline{ }$  $\overline{\mathbf{x}}$ EDROGOG' Reference Results **Superimposition Or** Superimposition 25.04.2010 11:11:28 05.04.2006 11:11:28 O Landmarks @ Structures 25.04.2010 11:11:28 **Pre-Positioning**  $\circ$  $\overline{\phantom{a}}$ THP  $\overline{\phantom{0}}$  $Q$  N **Mark Region**  $\blacksquare$ 临的 Options Search Area  $10$   $\frac{1000 \text{ m}}{200 \text{ m}}$  mm Angle  $\pm$  2.0  $999$ Increm  $0.5$   $20 - 4$ **Settings**  $\boxed{0}$   $\boxed{20}$ Views Save Configurat Landmarks O Point 1: Not Used  $\mathcal{O}$  one As Finding

### **Module user interface**

### **Links**

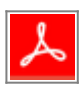

From: <https://onyxwiki.net/> - **[OnyxCeph³™ Wiki]**

Permanent link: **[https://onyxwiki.net/doku.php?id=en:image\\_comparison\\_2d&rev=1586010012](https://onyxwiki.net/doku.php?id=en:image_comparison_2d&rev=1586010012)**

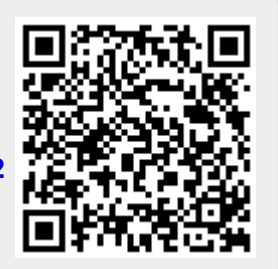

Last update: **2020/04/04 16:20**